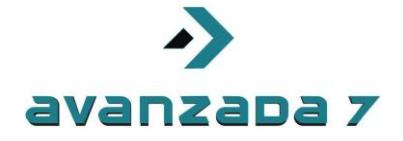

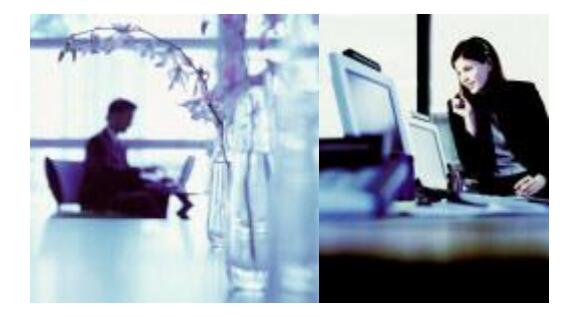

All rights reserved. Passing on and copying of this<br>decument, use and communication of its contens<br>not permitted without written autorization

Todos los derechos reservados. No se permite sin<br>sulorización escrita la cesión y copia de este<br>documento ni el tiso y comunicación de su contenido

## **SPA 8800 with 3CX PBX Server**

**English Version**

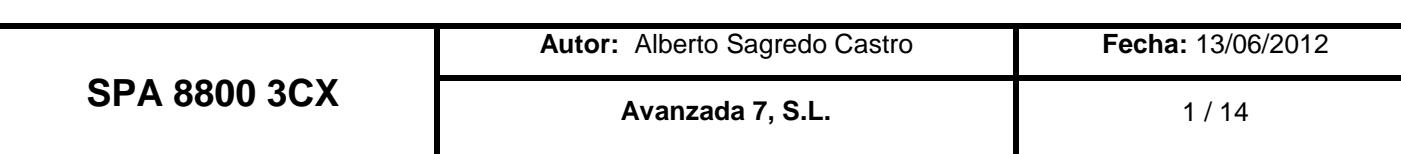

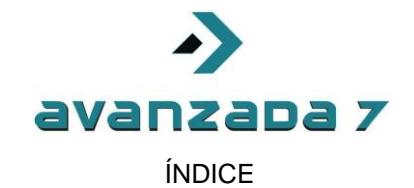

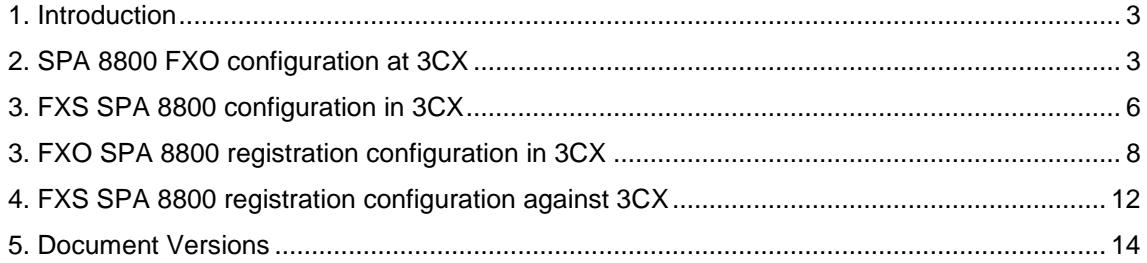

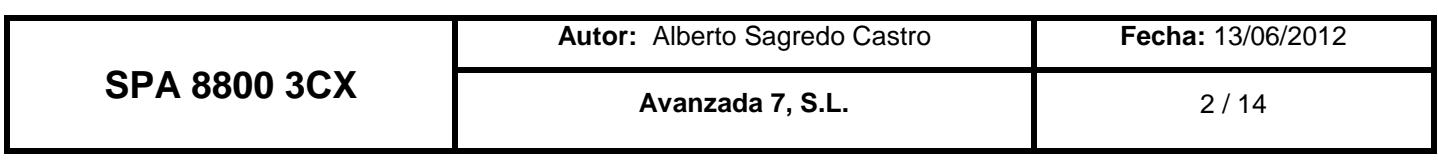

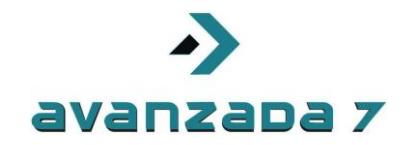

### <span id="page-2-0"></span>**1. Introduction**

In this document will show how to configure FXS/FXO Gateway Cisco SPA 8800 with 3CX PBX over Windows operative Systems.

Firstable we will see how to configure 3CX PBX in order to work with this Gateway, and later we would cover particulary SPA 8800 configuration.

In this case, configuration is manually as SPA 8800 is not autoprovisioning supported yet by 3CX.

### <span id="page-2-1"></span>**2. SPA 8800 FXO configuration at 3CX**

Firstable we would access to management webinterface accessing via webbrowser to [http://3cx\\_ipaddress:5000/.](http://3cx_ipaddress:5000/)

We highly recommend to use Internet Explorer to work properly. Google Chrome or other web browsers are not well supported and some web funcionalitys or forms would not work.

Once we have entered our username and password in administration , we would access to PSTN Devices tab.

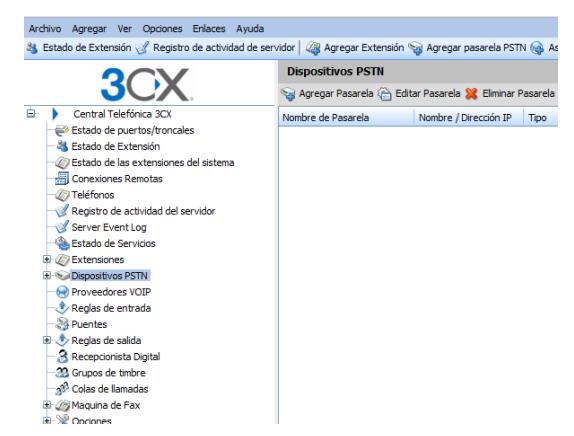

Later we will select Add Gateway

We would need to be entered a name , for example SPA 8800 and in brand, we select Generic, and Model, as Gateway Device and pres son next bottom.

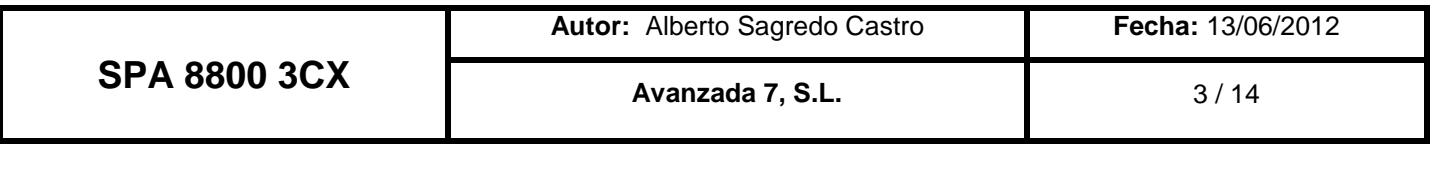

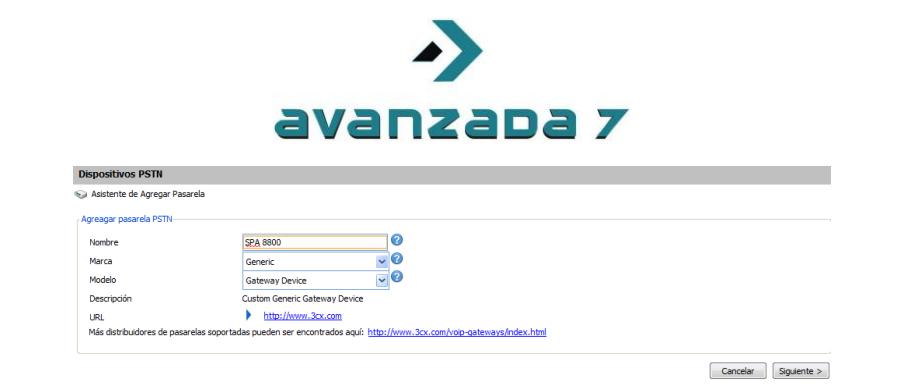

In next dialog screen, we would enter Gateway ip address, FXO number of ports, and in this case that they are analog ports, as it is shown above.

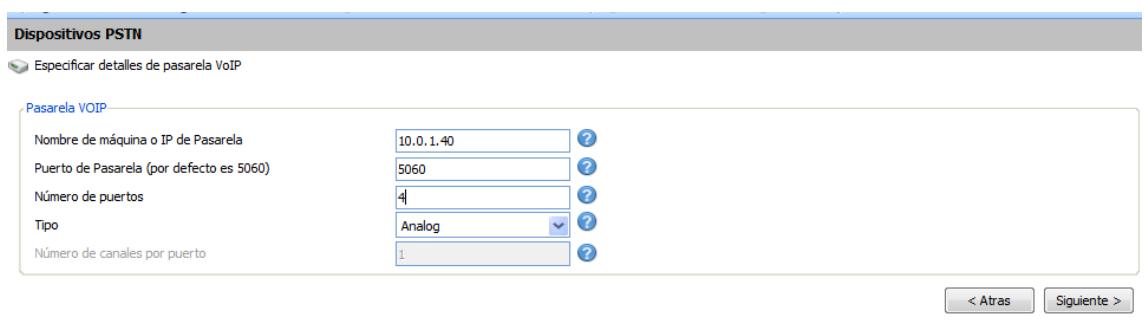

Later we press on Next, and 3CX will generate each virtual extensión for each FXO port of Spa 8800.

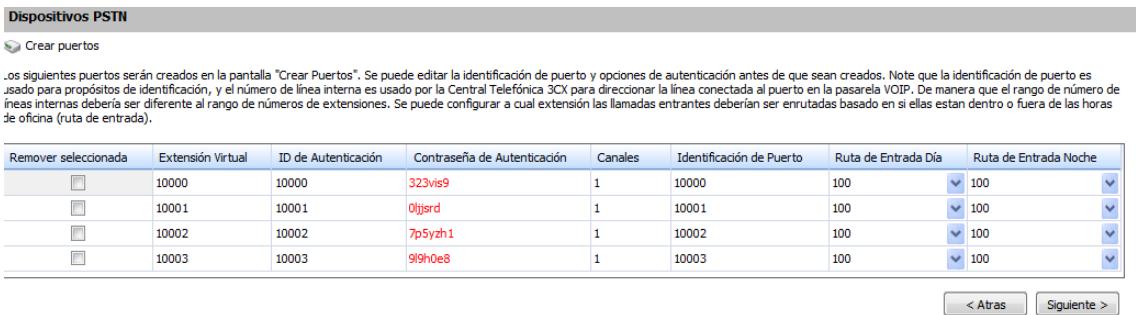

Plater we would show how to change this data, but we could use as it is generated. Selecting Next we would accept all this data autogenerated.

Later on, we would be asked to add a outbound rule to fixed line for example, in this case we would use 9 as exit prefix.

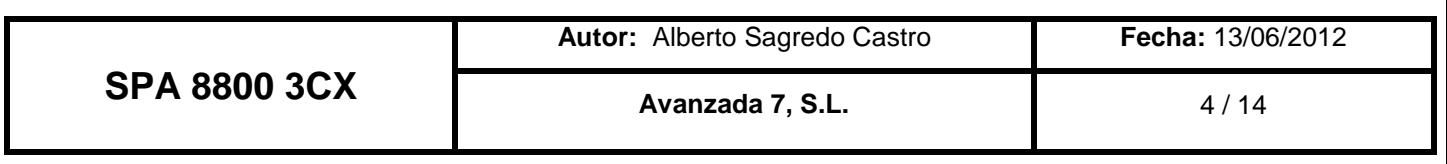

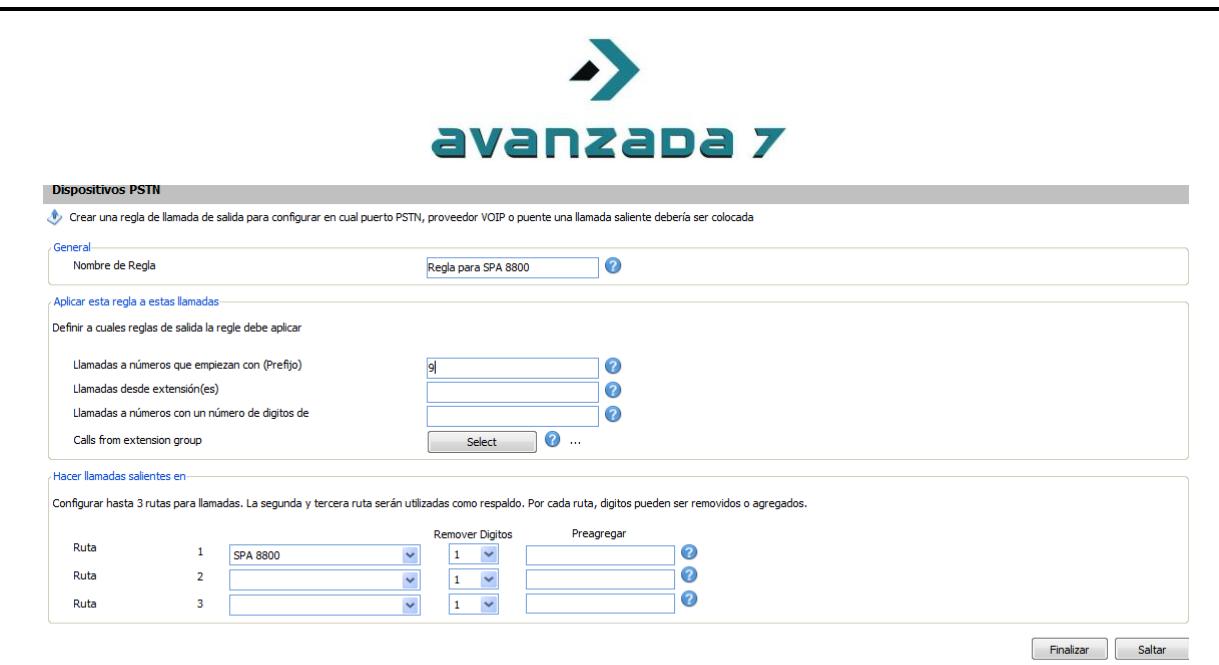

We pres son End, and we would accept al configuration created by this wizard.

3CX will confirm all data, about virtual extensions created.

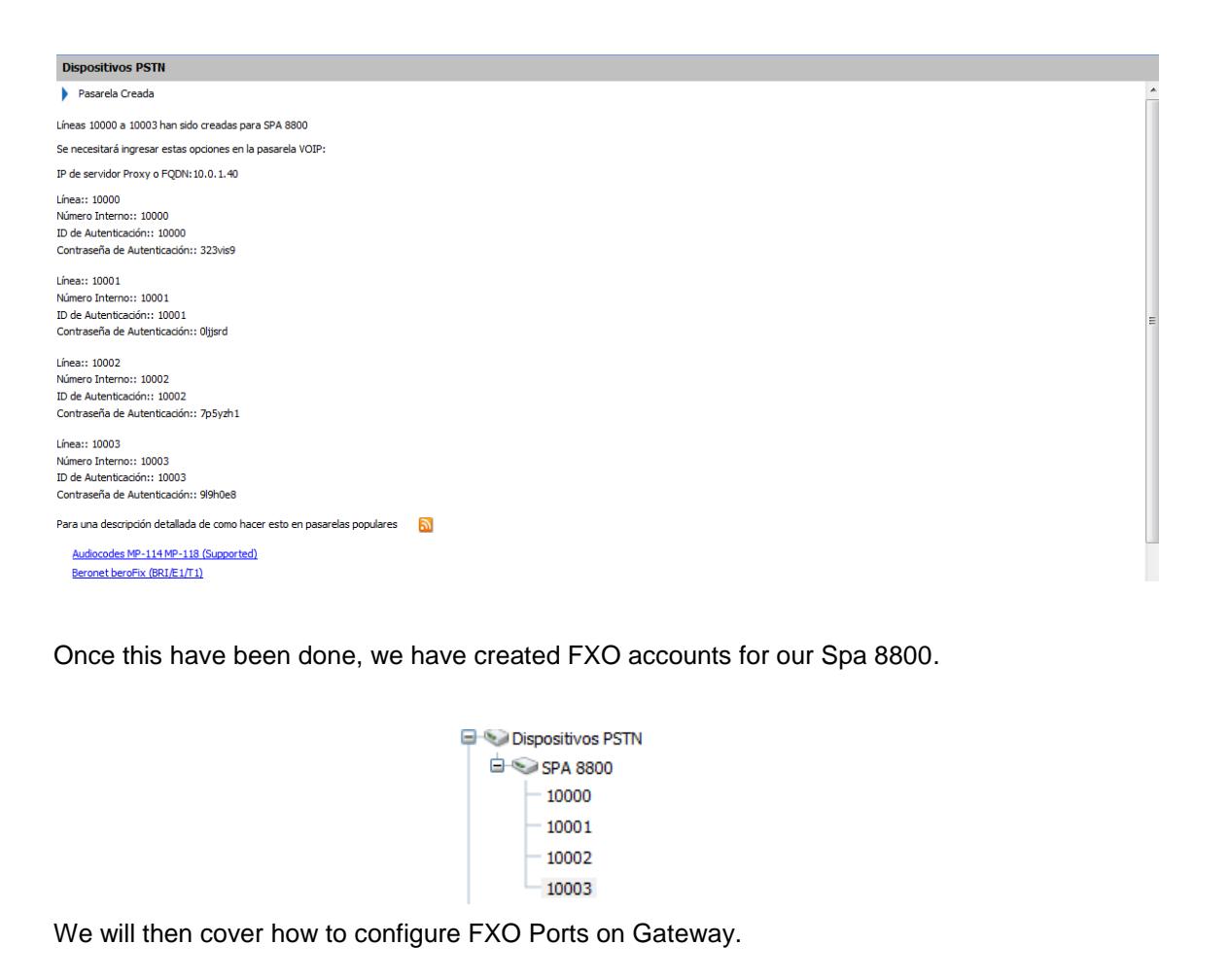

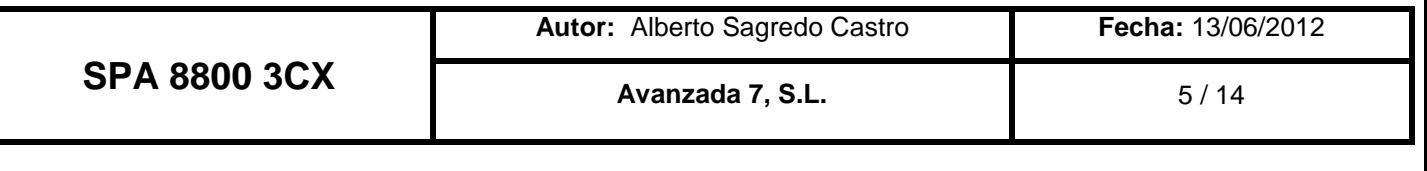

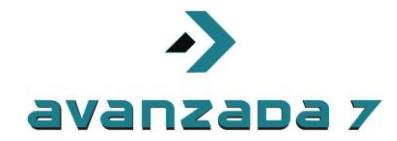

## <span id="page-5-0"></span>**3. FXS SPA 8800 configuration in 3CX**

In this case we will configure FXS ports on Spa 8800 gateway, and we will number them as 100 to 103. Remember Spa 8800 has 4 FXS ports only.

By defult 3CX wizard would create extensiones from 100. We could customize it as itis shown.

#### We would enter in extensions option.

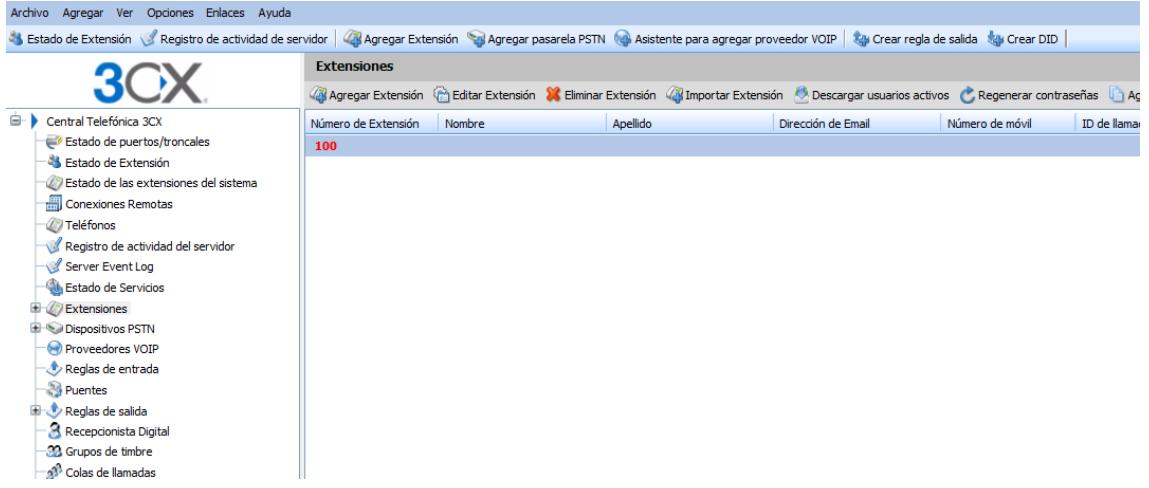

We would presss over Edit Extension.

We would change password for example, and press over Save in order to save changes.

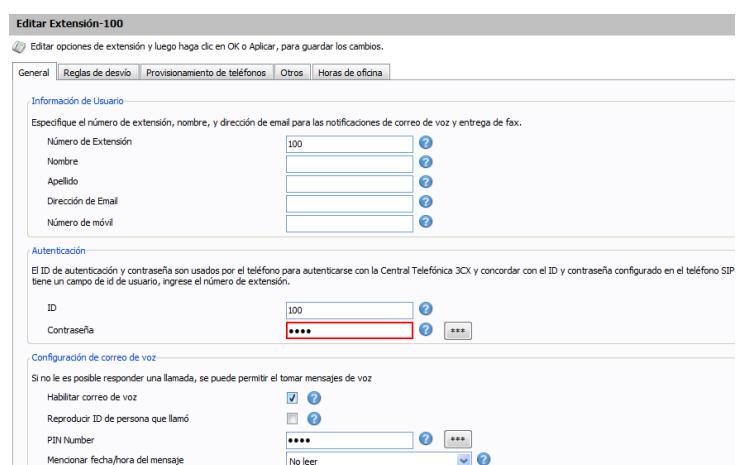

We will create other 3 more extensions, we would use option Add extensions in order to be able to do that in up panel bottoms.

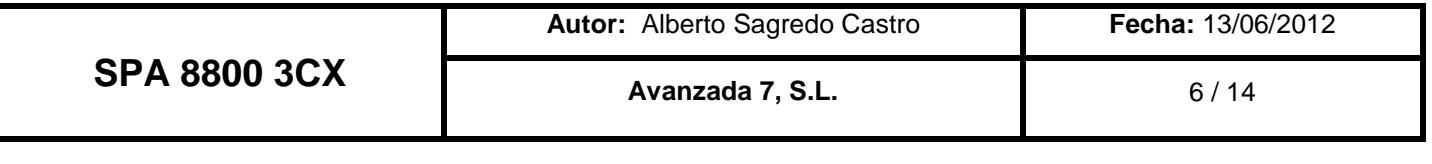

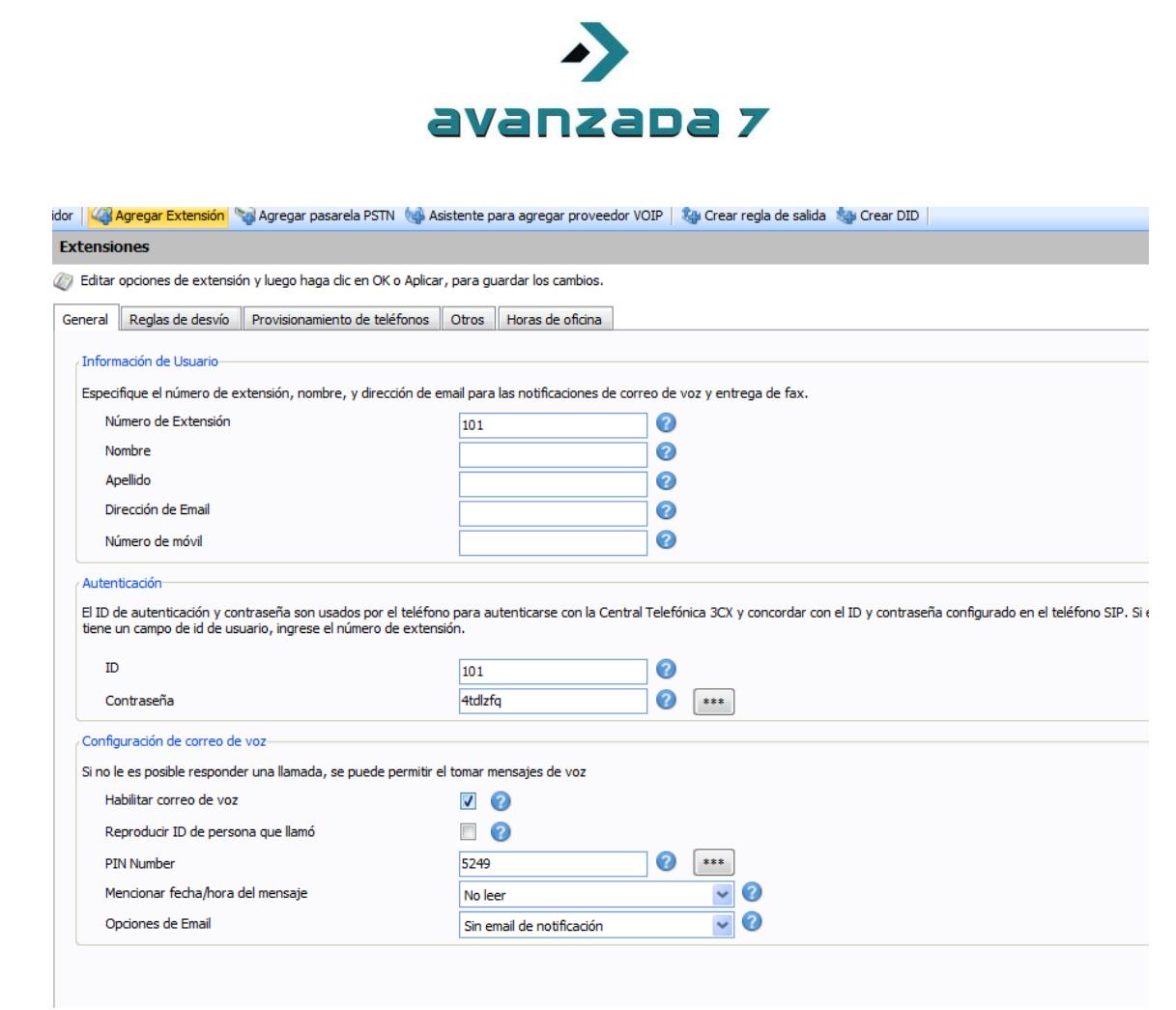

To finish we will press on OK.

We will repeat procedure in order to configure 4 accounts, as for example 100,101 ,102 y 103.

Once its done, we will go to Extensions option in order to see if they have been propertly configured.

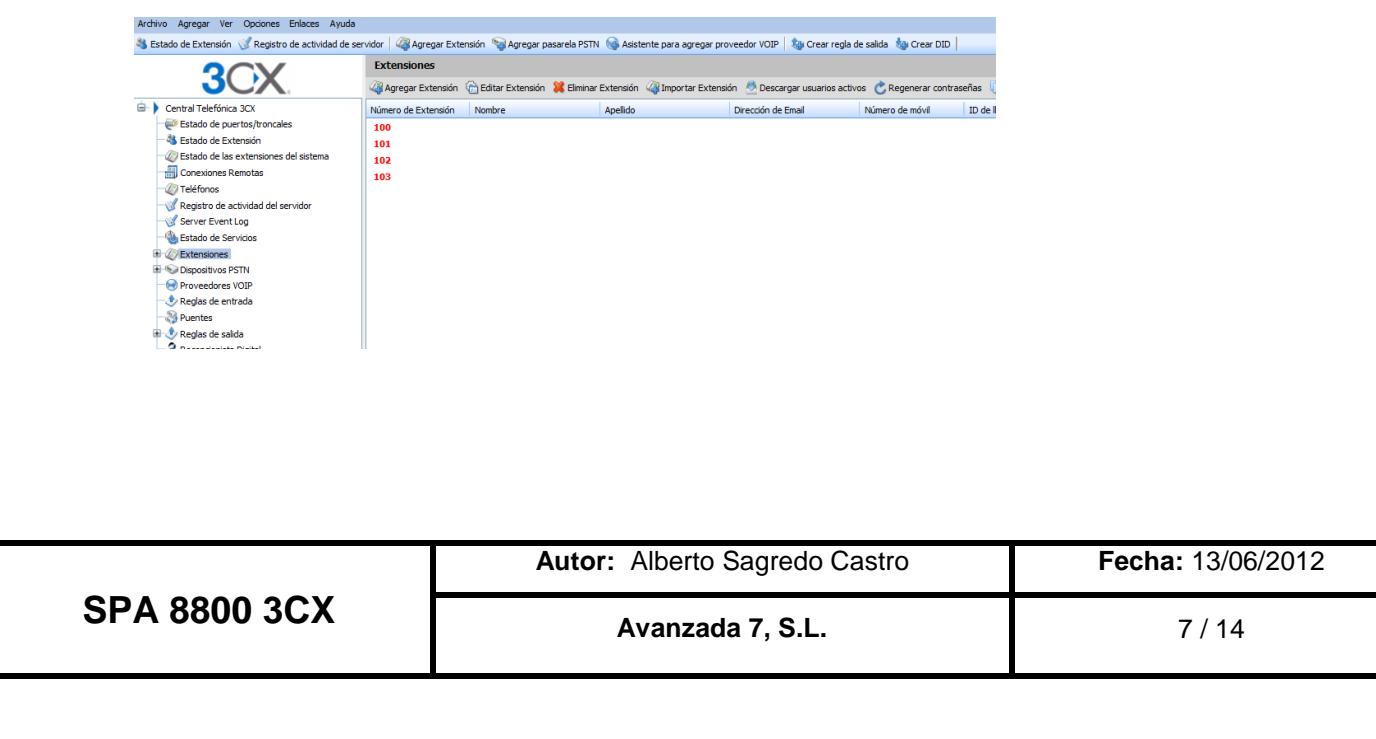

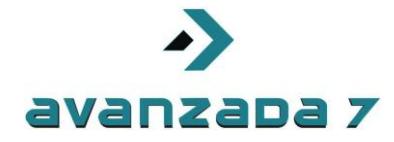

# <span id="page-7-0"></span>**3. FXO SPA 8800 registration configuration in 3CX**

This procedure is completely manual, and will cover how to configure FXO ports in SPA 8800 against 3CX PBX.

Firstable we would find SPA 8800 ip address as usually with a phone connected to FXS port, and dialing \*\*\*\* 110 #

If we get 0.0.0.0, check if you have a DHCP server on your network, in other case you could connect to AUX port, yellow one on back SPA 8800, with a computer with ip address 192.168.0.2. Spa 8800 would be accesible in 192.168.0.1

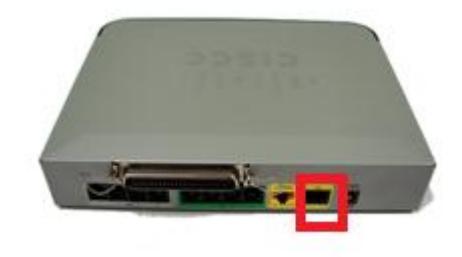

Once you have gain access to web interface, we recommend to configure Network as IP Fixed address. If you use DHCP you would have problems, if Spa 8800 loses its address, as its manually configure don 3CX PBX for FXO ports.

To gain access to all options, we would press over Admin/Advanced option on top web interface.

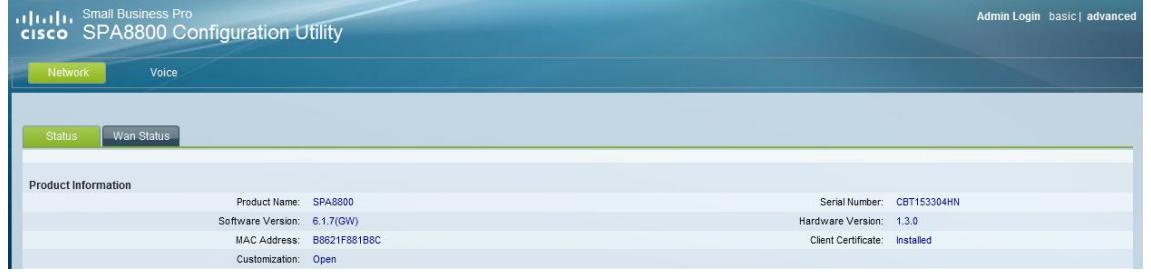

In WAN Tab we will configure Network options as commented before.

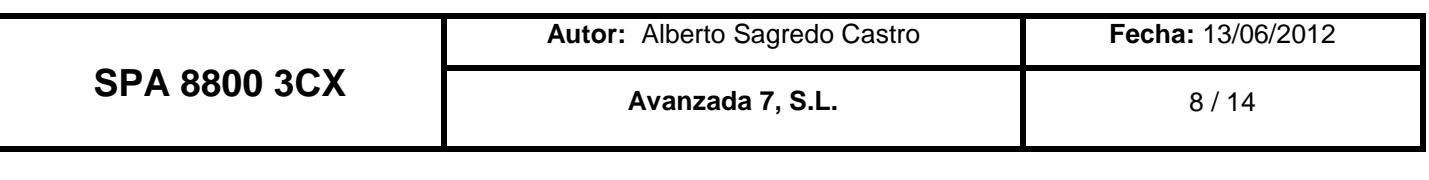

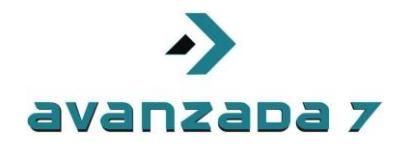

Its highly recommend if you are no using CDP on your network to deactivate this option as shown.

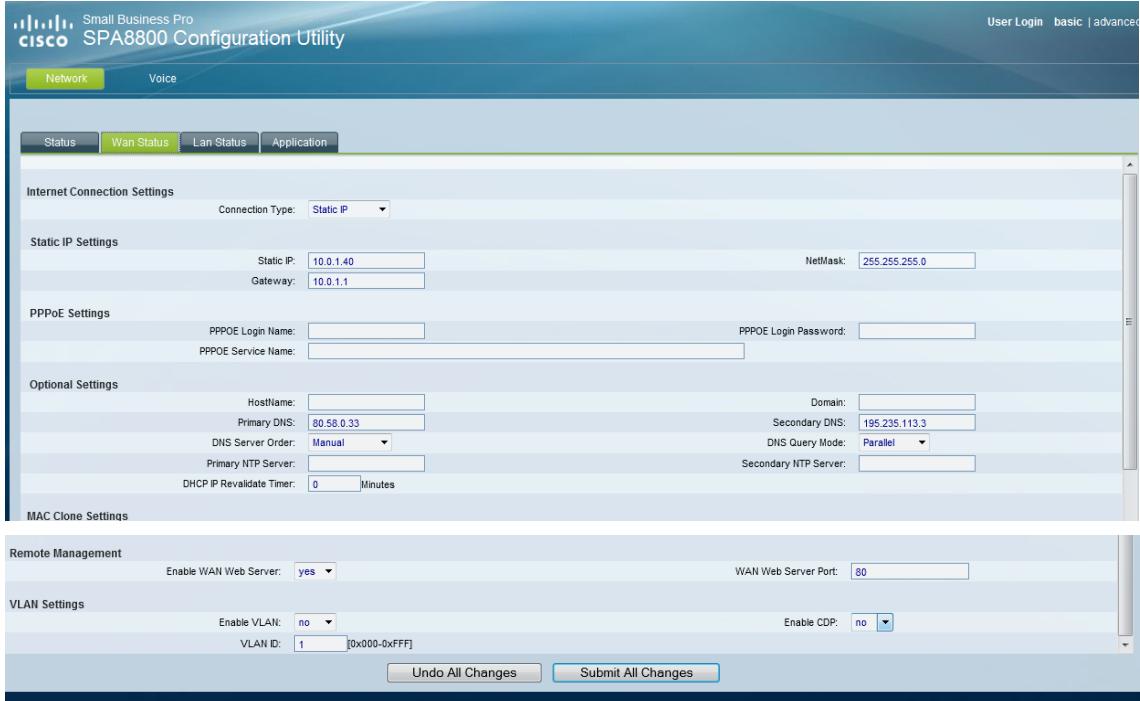

To configure FXO ports we would access to Line1-4 tabs.

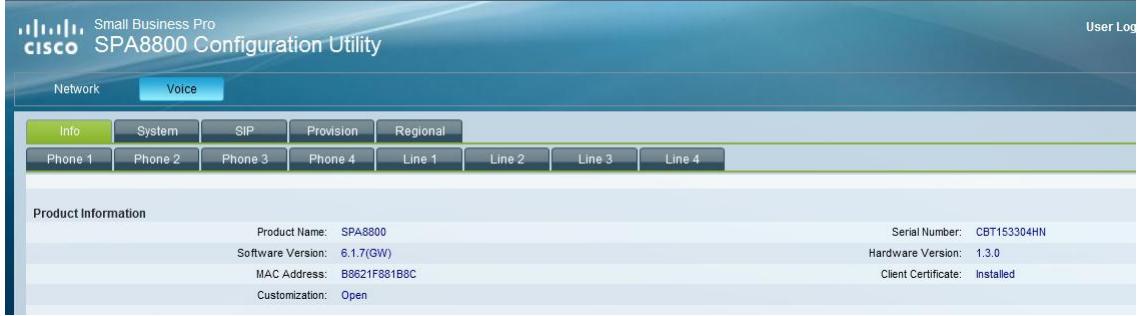

3CX generated FXO SIP configuration data as:

10000:1234 10001:1234 10002:1234 10003:1234

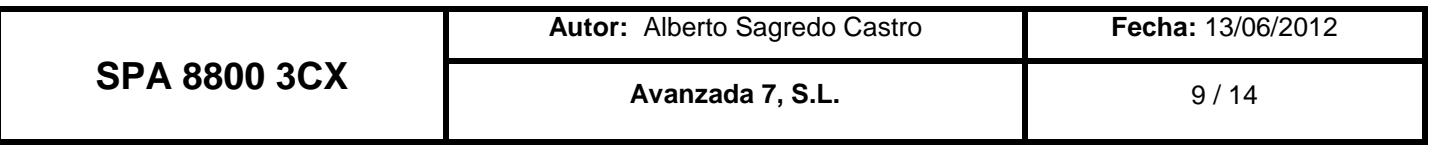

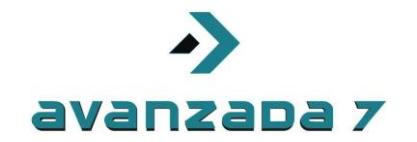

In Proxy and Registration option, we would configure our 3CX PBX Server IP adress, as username and password shown before.

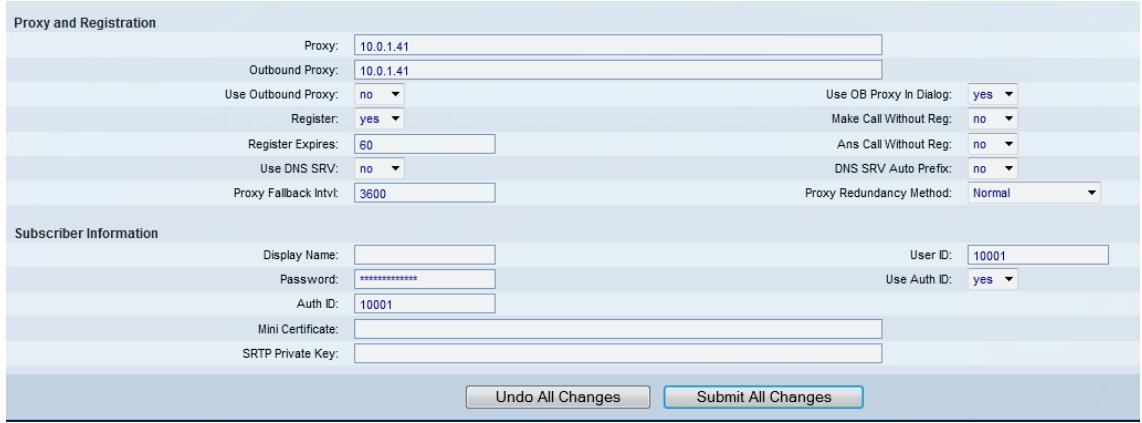

We would have to enter Disconnect Tone as to avoid problems with disconnected calls.

425@-30,425@-30;4(.2/.2/1+2)

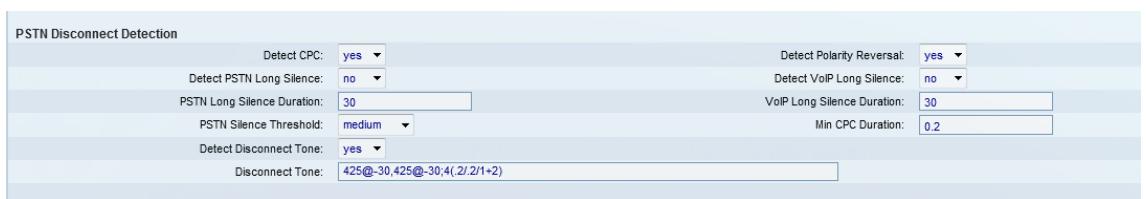

We will repeat this procedure as well as Line 2,3 and 4. Rest of options are configure as they were.

Once these have been done, we would enter on 3CX status to check if FXO extensions have been registered.

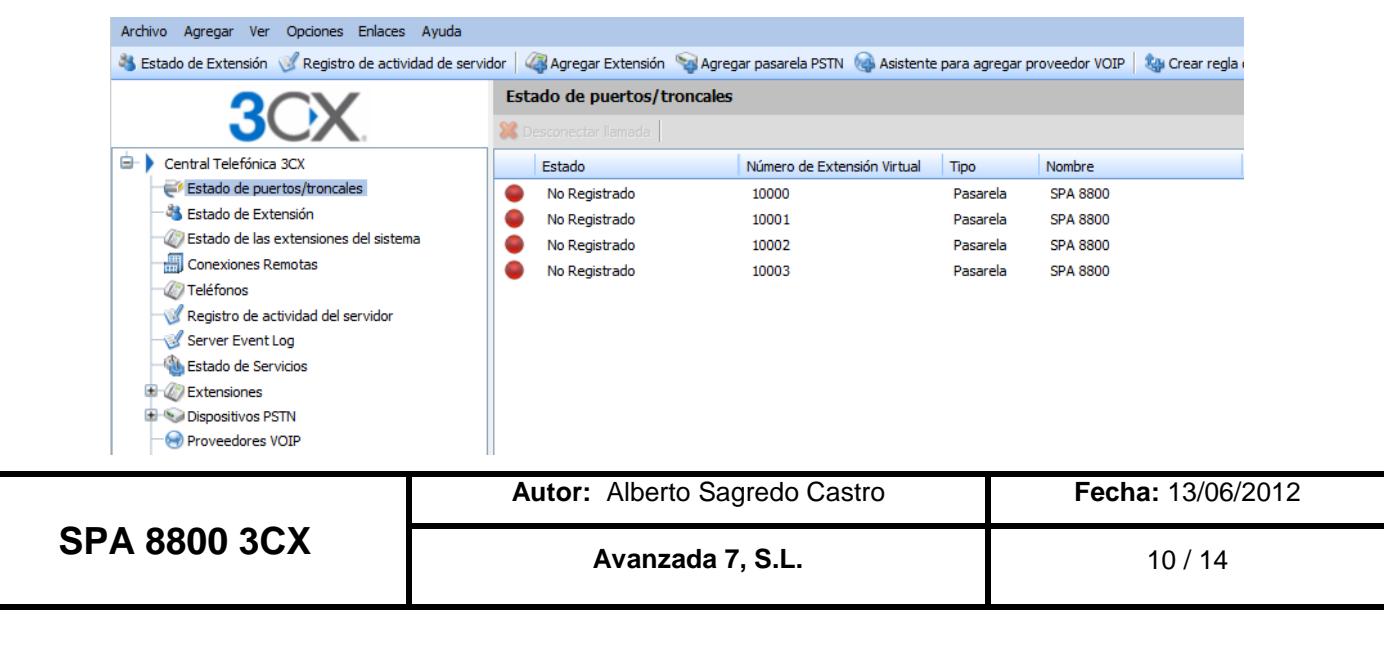

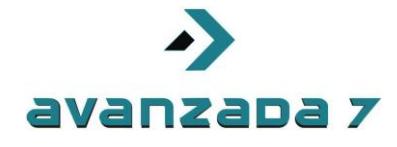

If we have them in red, please check configuration or network.

If everything has been fine, we would see as green, as shown here.

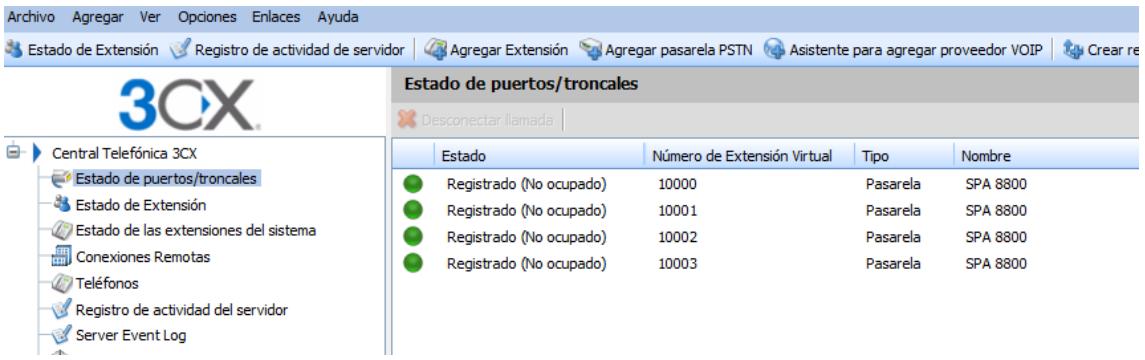

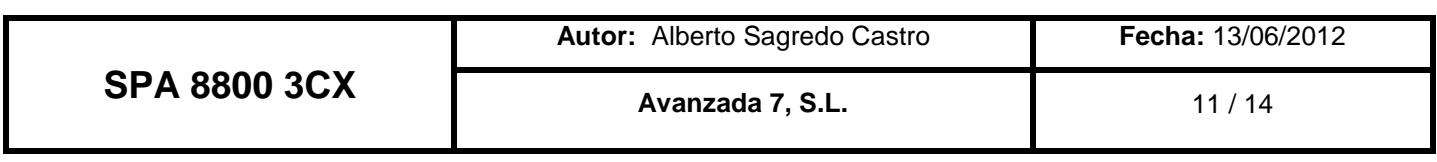

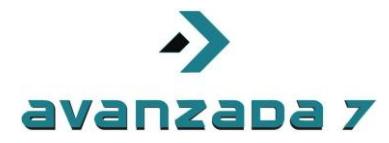

# <span id="page-11-0"></span>**4. FXS SPA 8800 registration configuration against 3CX**

This procedure is manual and we will cover how to configure FXS port agains 3CX PBX.

As before, we would access to web interface as commented.

To configure FXS ports we will access to Phone tabs

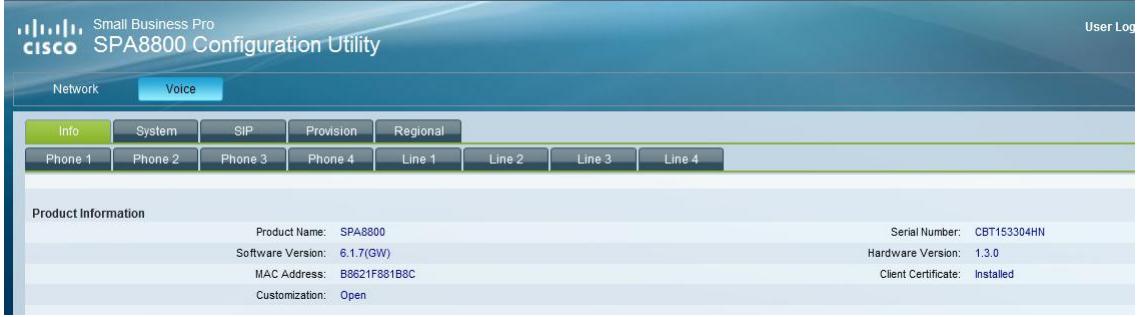

We will configure Phone 1 to 4, with data generated by 3CX confifuration wizard. Each port would have a sip extensión on it.

Remember data was customized as follows.

100:1234 101:1234 102:1234 103:1234

In Proxy and Registration we will configure 3CX Server ip addres as well as username and password shown above.

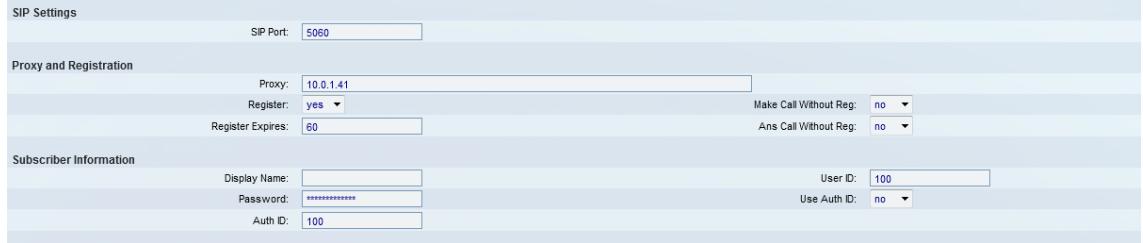

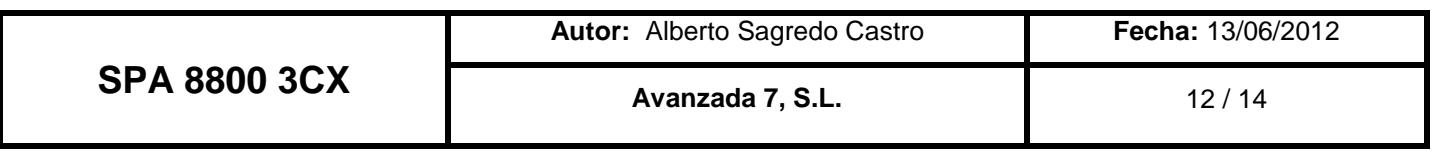

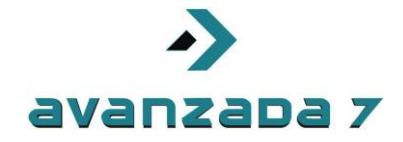

We would repeat process for Phone 2,3 y 4 with data for each line 101, 102 and 103.

Once its done we will check in 3CX web interface if they have been registered.

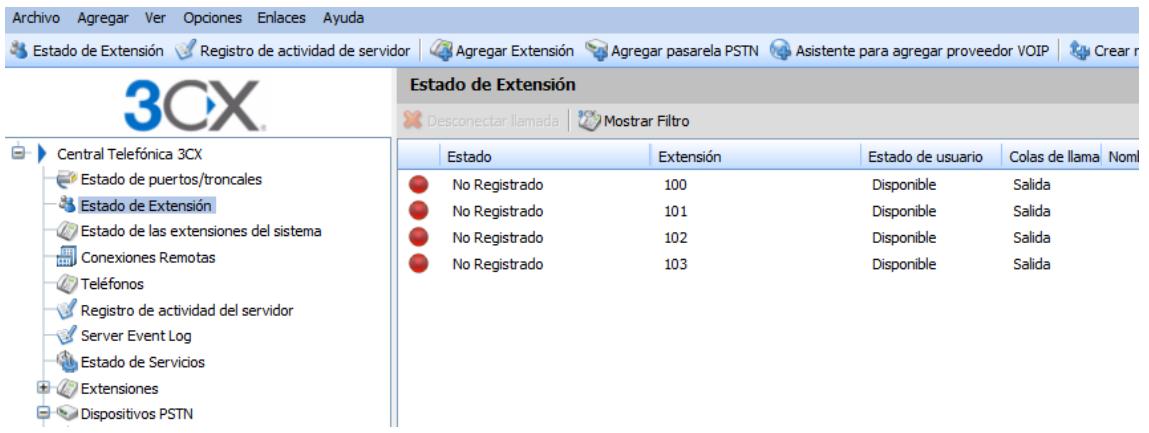

If its in red, we would have to check configuration or network parameters in order to locate problema.

If its in green. Everything is fine and we will check if we have line on this extensions.

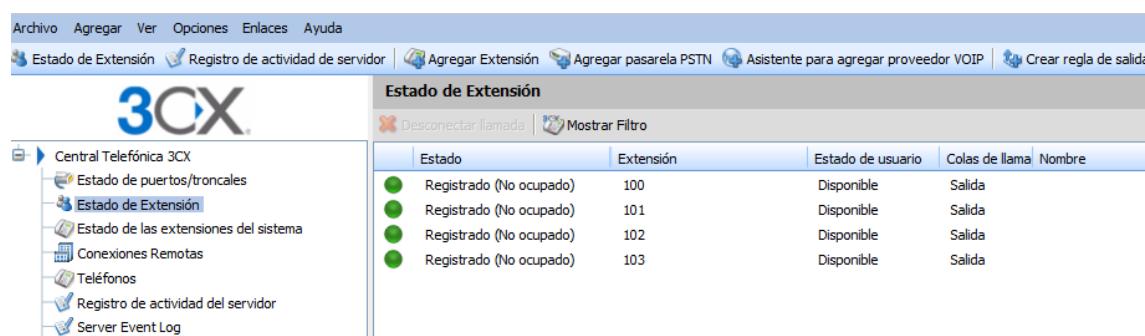

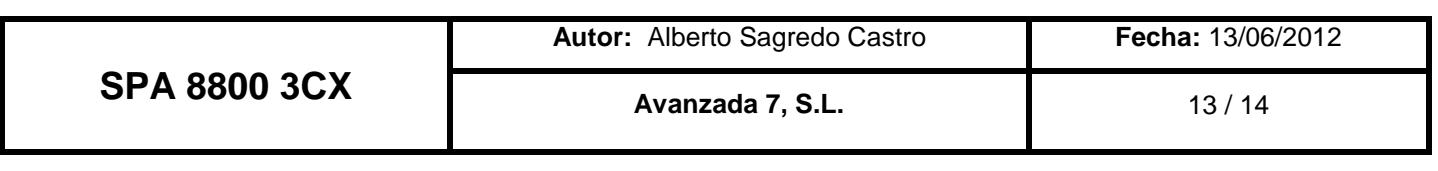

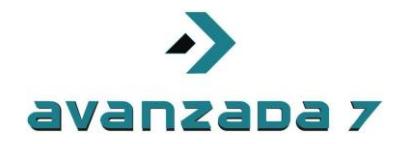

## <span id="page-13-0"></span>**5. Document Versions**

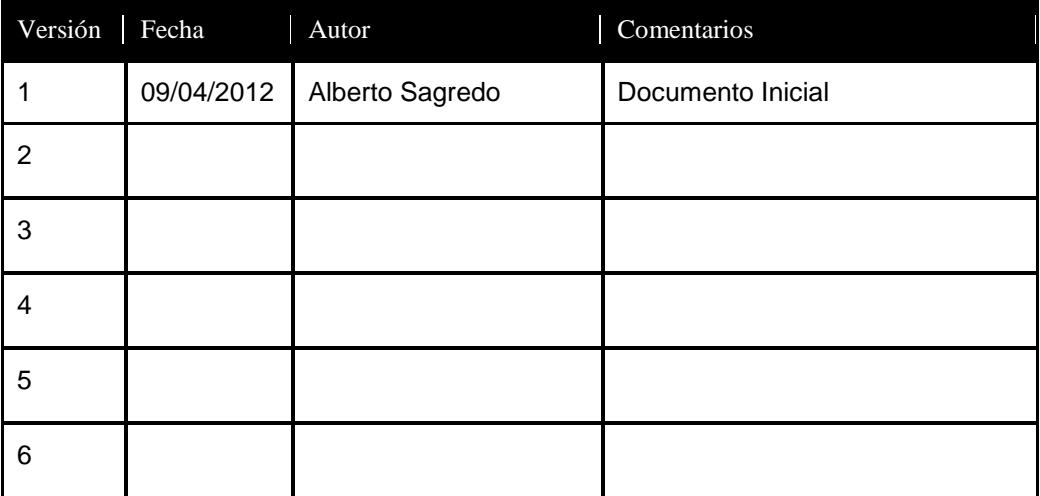

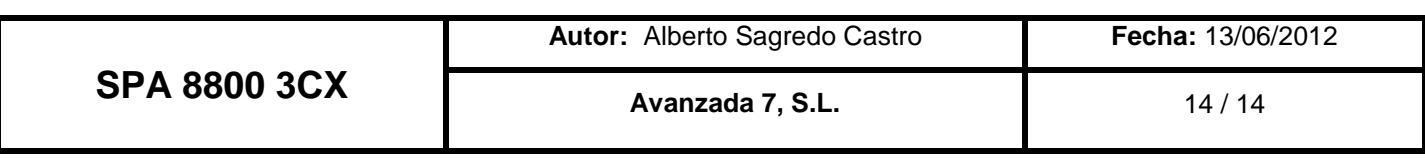